# **MEMBUAT DAN RESTORE COURSE DI SPADA INDONESIA**

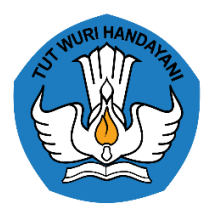

Direktorat Pembelajaran Direktorat Jenderal Pembelajaran dan Kemahasiswaan Kementerian Pendidikan, Kebudayaan, Riset, dan Teknologi 2022

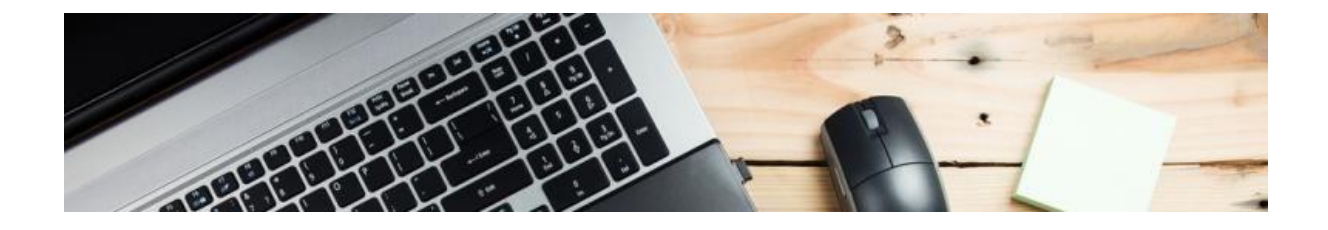

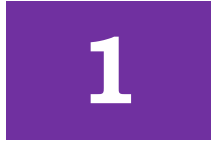

### **MEMBUAT COURSE DI SPADA INDONESIA**

Jika pertuguan tinggi belum mempunyai LMS dengan platform moodle, dosen dapat membuat mata kuliah/course di SPADA Indonesia, dengan langkahlangkah sebagai berikut:

a. Silakan login SPADA Indonesia [\(https://spada.kemdikbud.go.id\)](https://spada.kemdikbud.go.id/), jika sudah berhasil akan muncul halaman sebagai berikut

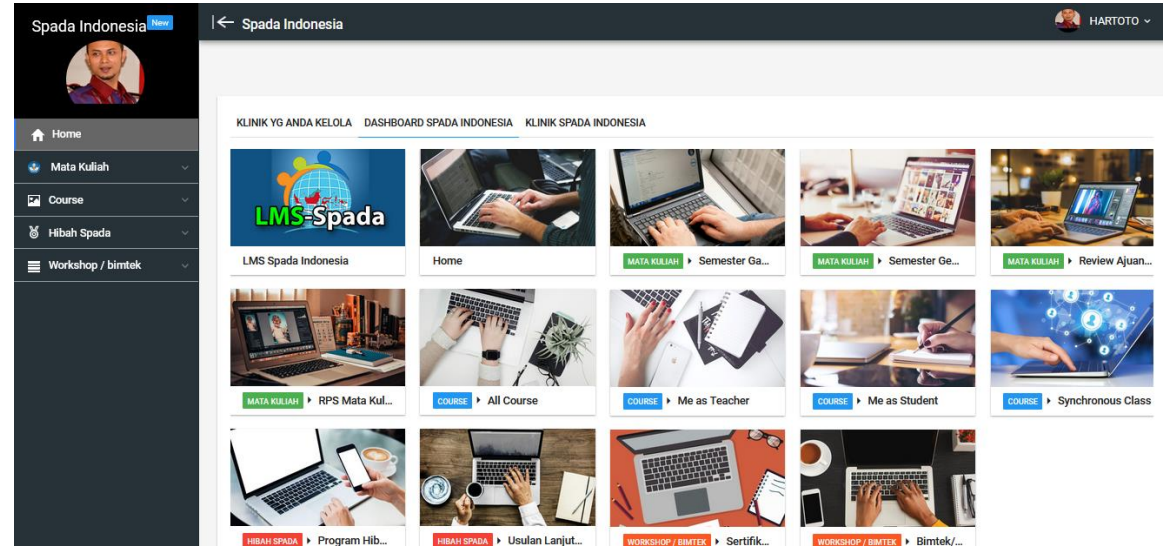

b. Kemudian buka menu **Mata Kuliah** pada menu bar yang ada di sebelah kiri, sebagai berikut

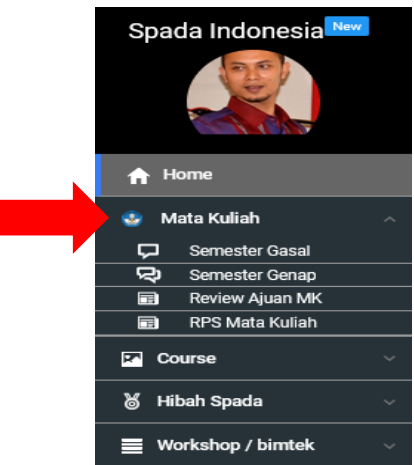

c. Setelah itu silakan klik menu **RPS Mata Kuliah**, dan akan muncul halaman sebagai berikut

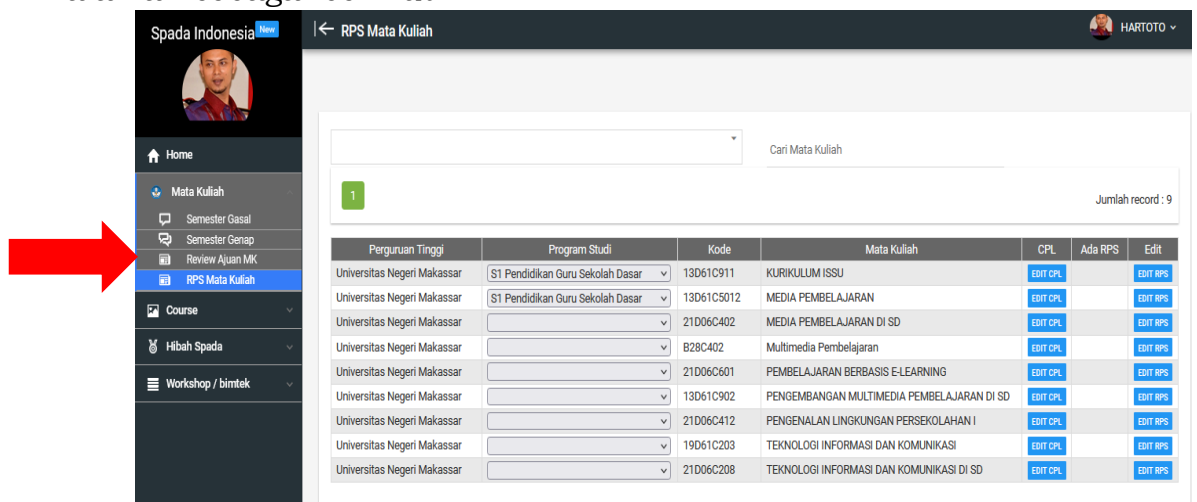

- d. Setelah menu **RPS Mata Kuliah** terbuka silakan lengkapi
	- Program Studi, dengan mengklik tandah panah ke bawah, silakan dipilih program studi yang sesuai
	- CPL, dengan mengklik tombol **EDIT CPL**, dan akan muncul seperti pada gambar di bawah. Untuk menyimpan silakan tekan **ENTER** Edit CP Lulusan S1 Pendidikan Guru Sekolah Dasar - Universitas Negeri Makassar

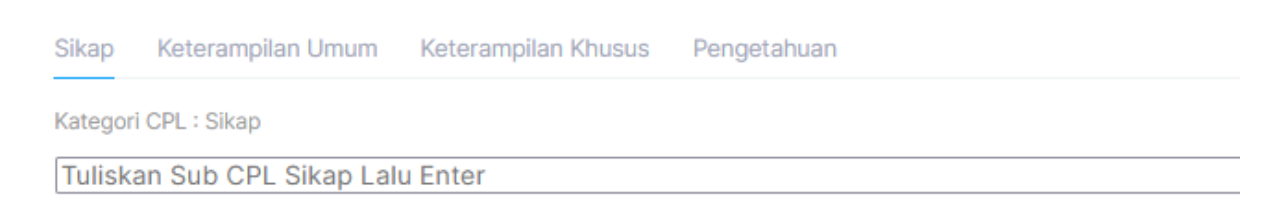

▪ Setelah CPL diisi, silakan klik tombol **EDIT RPS**, dan akan muncul seperti pada gambar di bawah. Silakan diisi kemudian tekan **ENTER** untuk menyimpan

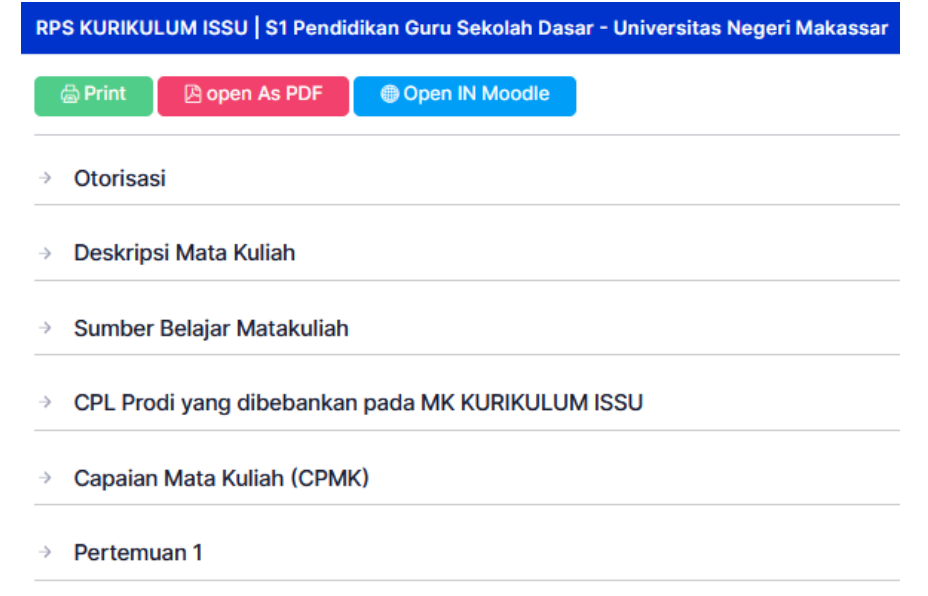

▪ Setelah RPS diisi, Bapak/Ibu bisa mengklik tombol **Print, Open As PDF, Open In Moodle**, seperti pada gambar dibawah

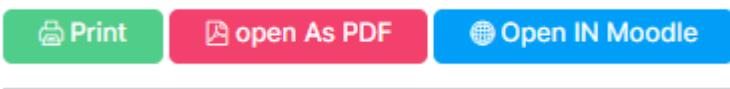

Jika menu **Open In Moodle** diklik maka akan diarahkan ke Course/Mata Kuliah yang ada di LMS

- Kemudian Bapak/Ibu dapat melengkapi konten pada LMS tersebut
- Setelah konten lengkap, mata kuliah yang telah Bapak/Ibu buat ini belum akan muncul di SPADA Indonesia karena masih pada LMS khusus untuk membuat konten (bimtek).
- Untuk memunculkan mata kuliah yang sudah Bapak/Ibu buat pada LMS Bimtek, silakan ikuti langkah di bawah ini.

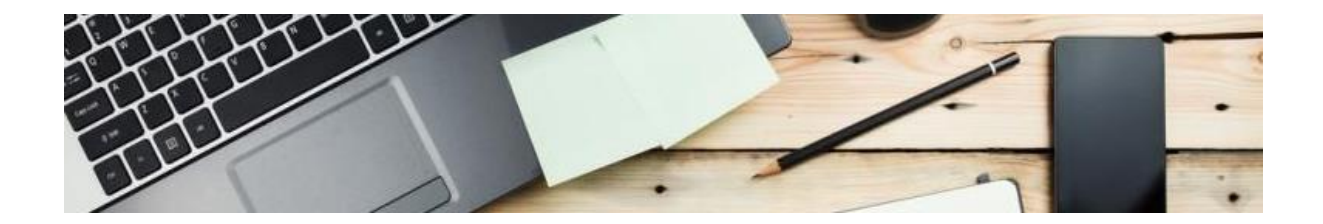

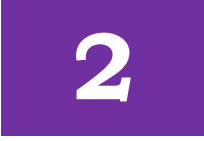

#### **BACKUP COURSE DARI LMS BIMTEK**

- a. Setelah course/mata kuliah dibuat pada LMS Bimtek, Bapak/Ibu bisa membackup course/mata kuliah tersebut untuk dimasukan pada LMS SPADA Indonesia, dengan langkah sebgai berikut:
	- Silakan buka menu **Mata Kuliah**, **RPS Mata Kuliah**, **Edit RPS**, kemudian klik tombol **Open In Moodle**, seperti pada gambar di bawha ini

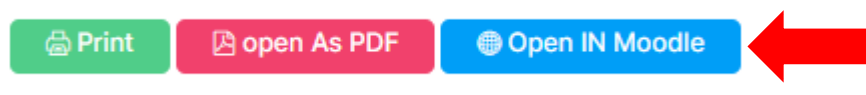

Setelah tombol **Open In Moodle** di klik, akan muncul seperti pada gambar di bawha ini

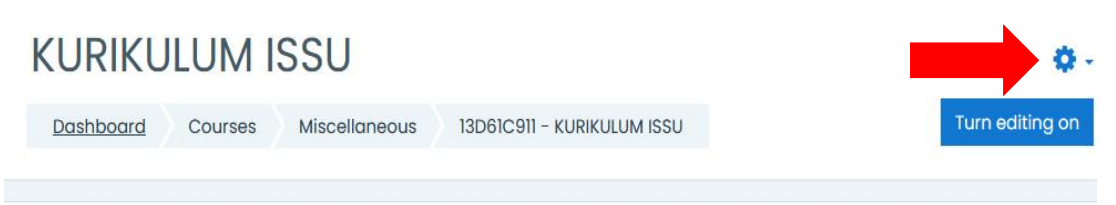

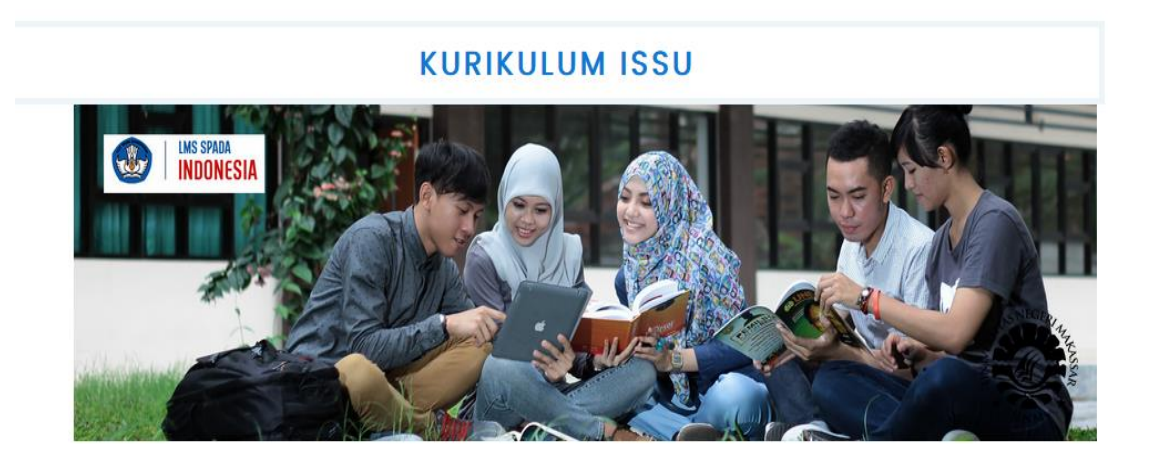

▪ Silakan klik menu **Setting** seperti ditunjukan pada gambar tanda panah di atas, maka akan muncul seperti di bawah ini

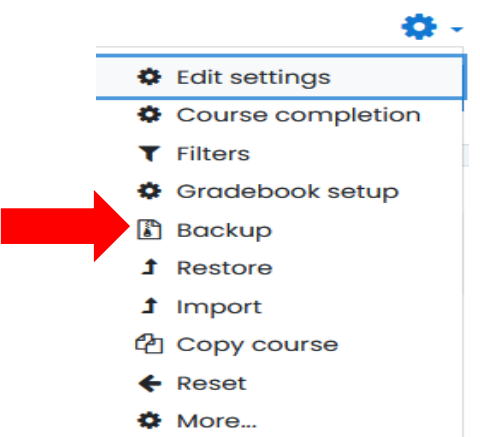

Silakan klik menu **Backup**, seperti yang ditunjukan pada gambar di atas, setelah menu **Backup** di klik akan muncul seperti pada gambar di bawah ini

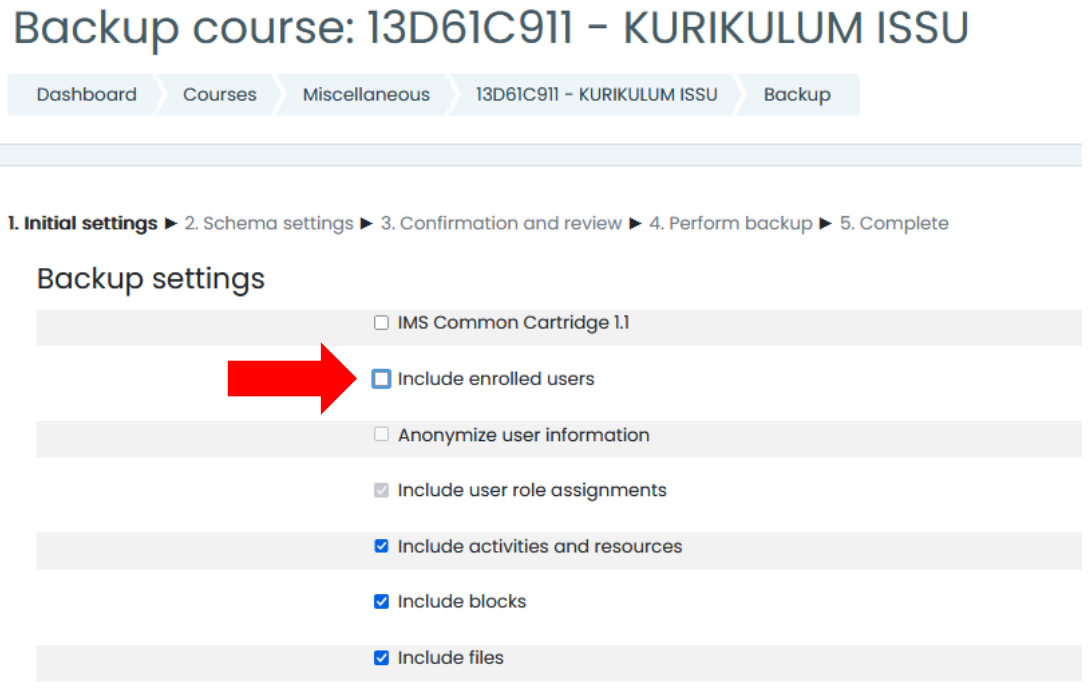

- Pada bagian **Include enrolled user**, silakan di un centak (tidak di centang)
- Kemudian silakan arahkan kursor ke paling bawah, seperti pada gambar berikut ini

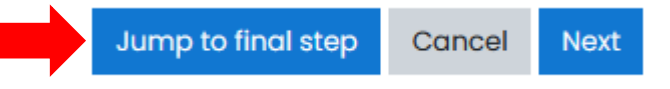

▪ Silakan klik tombol **Jump to final step**, maka akan muncul seperti pada gambar di bawah ini

–<br>1. Initial settings ► 2. Schema settings ► 3. Confirmation and review ► 4. Perform backup ► 5. Complete

The backup file was successfully created.

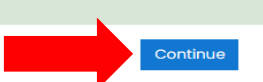

 $\propto$ 

- Klik tombil **Continue** untuk mengakhiri.
- Setelah tombil **Continue** diklik maka akan terbuka tampilan baru, silakan gulir kursor ke bagian bawah dan akan tampil seperti pada gambar di bawah ini

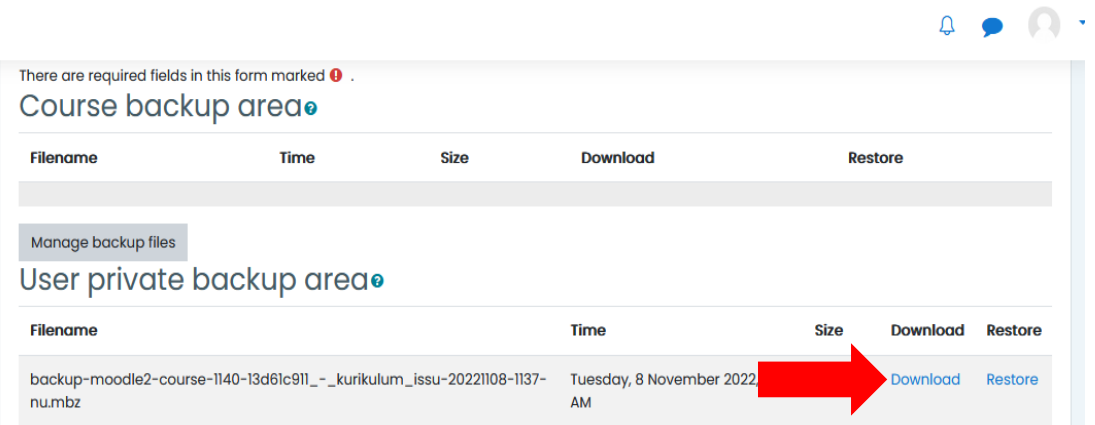

- Untuk mendapatkan file **MBZ**, silakan klik tombol **Donload**
- Bapak/Ibu sudah mempunyai file **MBZ** dan dapat direstore pada LMS SPADA Indonesia, langkah restore ada di bawah ini

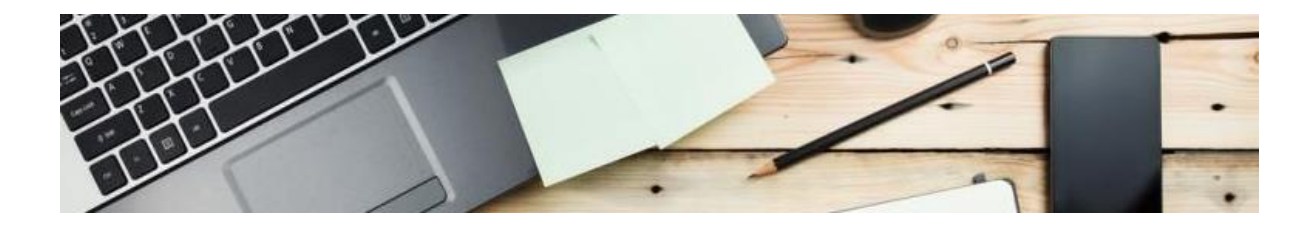

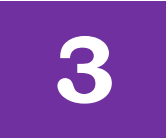

## **RESTORE COURSE SPADA INDONESIA**

Bagi dosen yang sudah memiliki mata kulah dan sudah membackup file **MBZ**, restore course/mata kuliah akan dijelaskan di bawah ini.

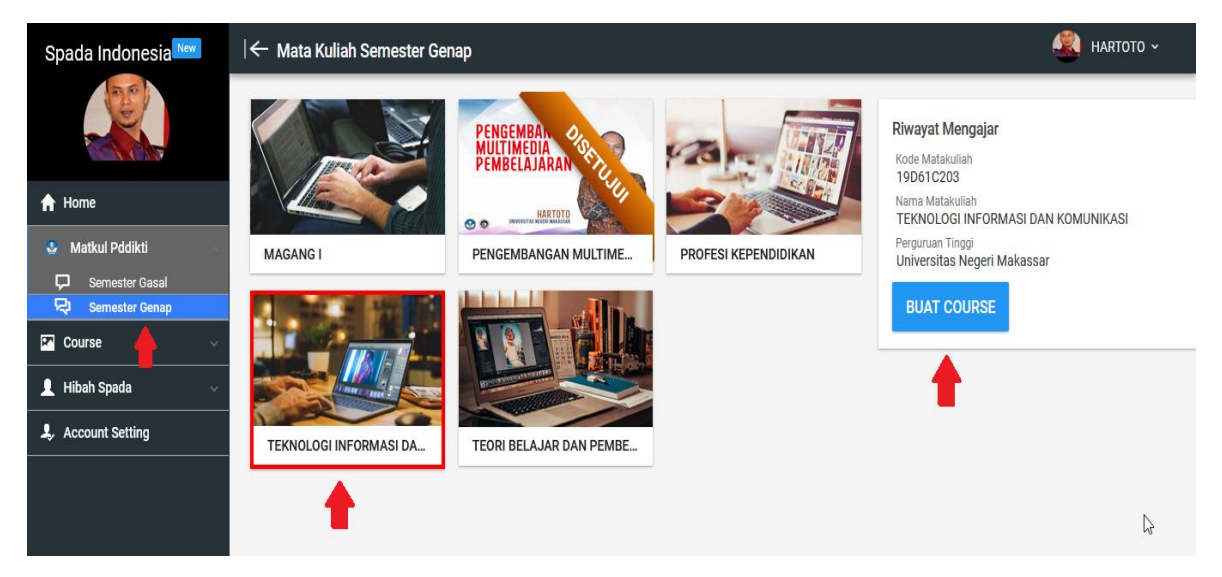

Caranya adalah

- a. Silakan buka menu **Mata Kuliah**, kemudian pilih semester, lalu akan muncul semua mata kuliah yang pernah Bapak/Ibu ampu pada semester tersebut.
- b. Pilih mata kuliah yang akan di restore, lalu klik tombol biru "**BUAT COURSE**". *Catatan*: List mata kuliah PDDIKTI hanya akan muncul apabila aktivitas mengajar sudah pernah dilaporkan ke PDDIKTI. Maka akan muncul laman seperti pada gambar di bawah ini

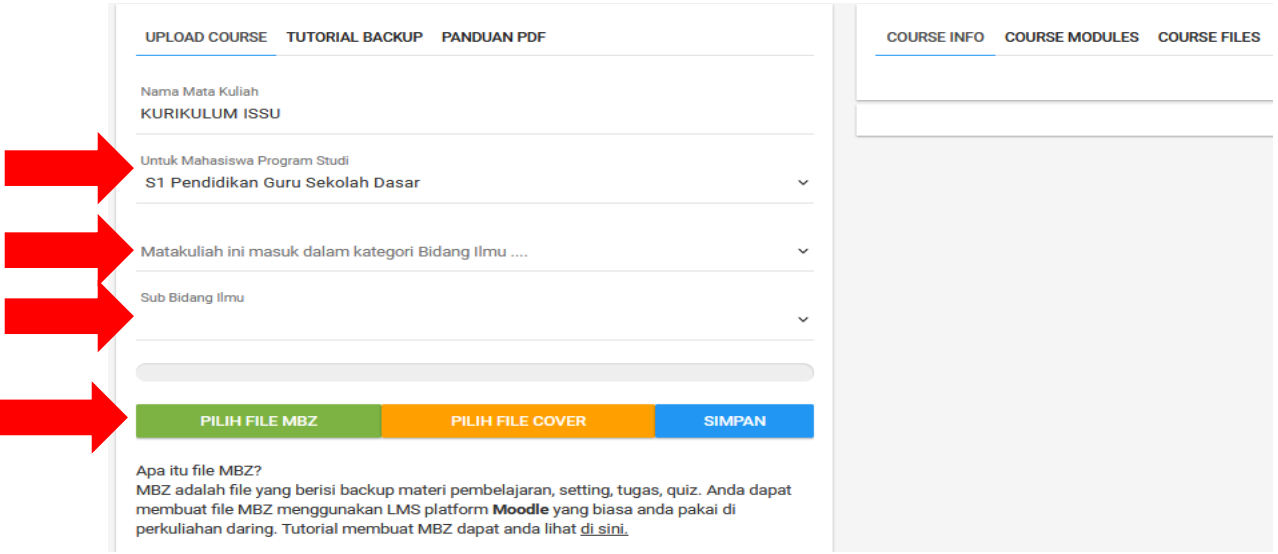

- c. Pada menu seperti di atas, silakan diisi Program Studi, Bidang Ilmu, dan Sub Bidang Ilmu
- d. Setelah itu silakan klik tombol **PILIH FILE MBZ**
- e. Setelah file mbz berhasil di upload, silakan klik tombol **SIMPAN**

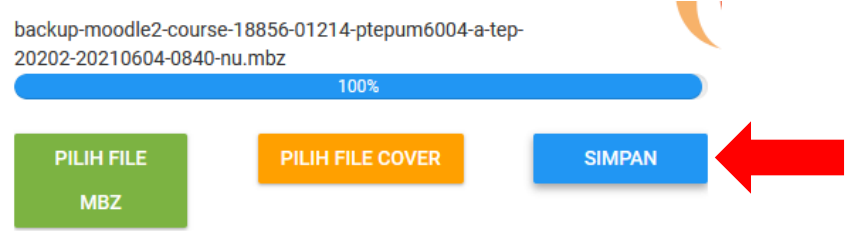

f. Setelah selesai, akan tampil informasi data course yang baru diunggah seperti di bawah ini.

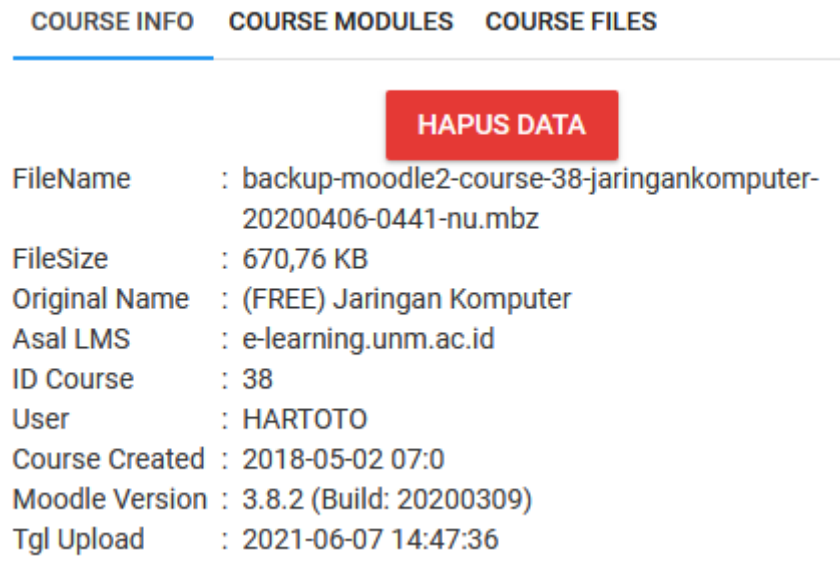

Catatan :

- 1. Setiap backup course dari LMS hanya dapat diunggah sekali, tidak bisa lebih dari sekali walaupun oleh dosen yang berbeda.
- 2. Sementara ini batas ukuran file backup yang diunggah adalah maksimal 20 MB

Copyright © 2022

# **SPADA Indonesia**